## **คู่มือการขอ Digital Transcript**

1. เปิดเว็บไซต์ <https://re.ksu.ac.th/e-services> และทำการเข้าระบบด้วยรหัสนักศึกษา และหมายเลขบัตร ประชำชน โดยรหัสนักศึกษำจะมี - (ขีด) เช่น 6156100xxxxx-3

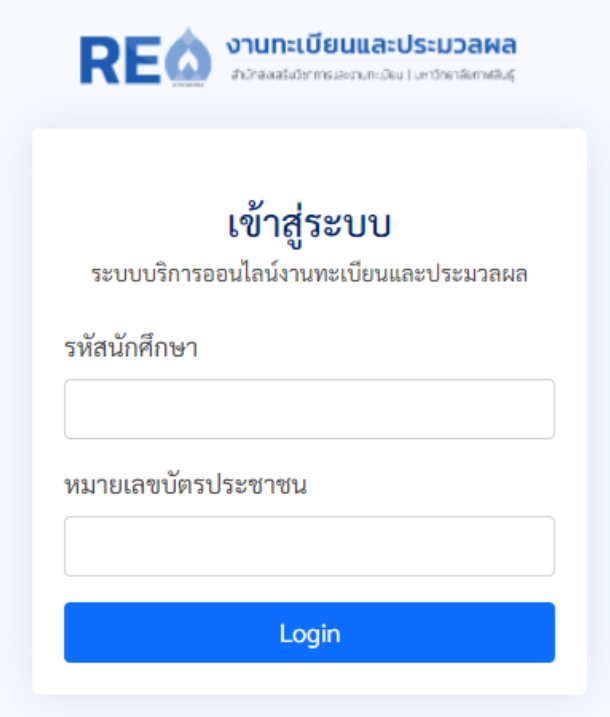

2. เมื่อเข้าระบบครั้งแรก ระบบจะให้กรอกข้อมูลส่วนตัวสำหรับติดต่อ และ E-mail ส่งไฟล์เอกสาร

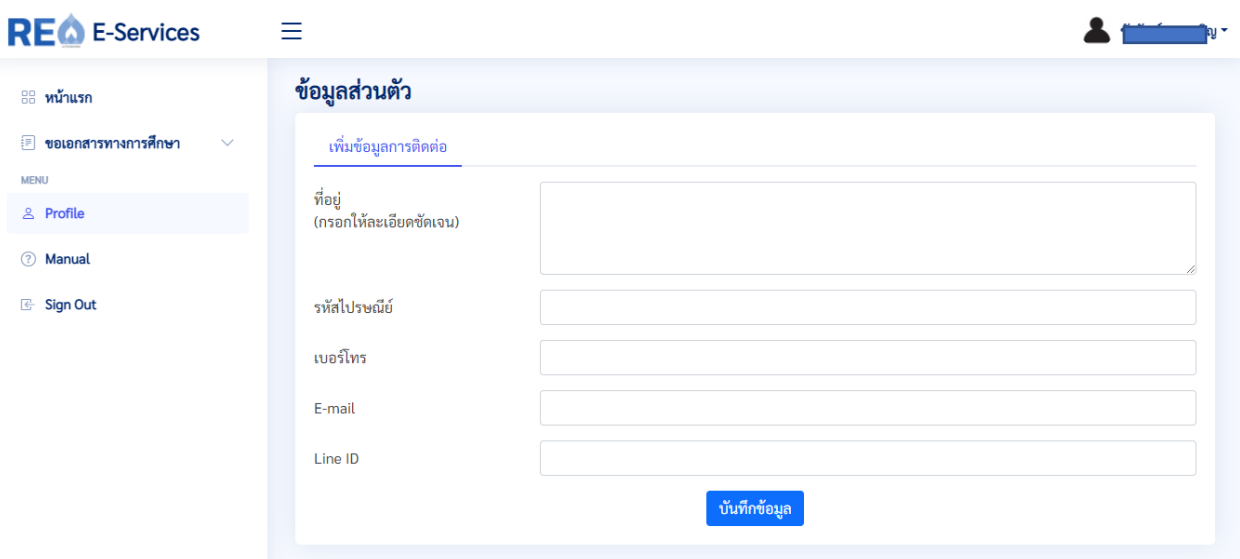

สอบถาม งานทะเบียนและประมวลผล สำนักส่งเสริมวิชาการและงานทะเบียน มหาวิทยาลัยกาฬสินธุ์ 086-458-4365 | reg@ksu.ac.th | Facebook : งานทะเบียนและประมวลผล KSU

3. เมนูสำหรับการทำงาน ดังรูป

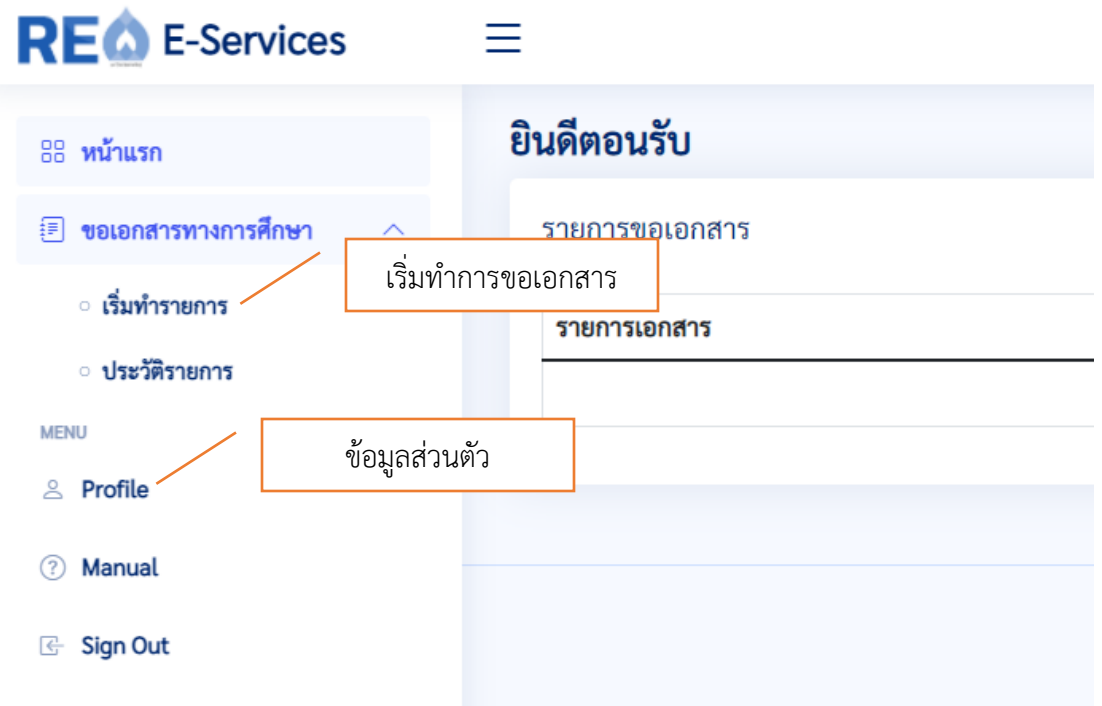

4. เมื่อคลิกทำรายการขอเอกสา จะปรากฏข้อมูลส่วนตัว สาขา คณะ ดังรูป แล้วคลิกปุ่ม Go to Request Page

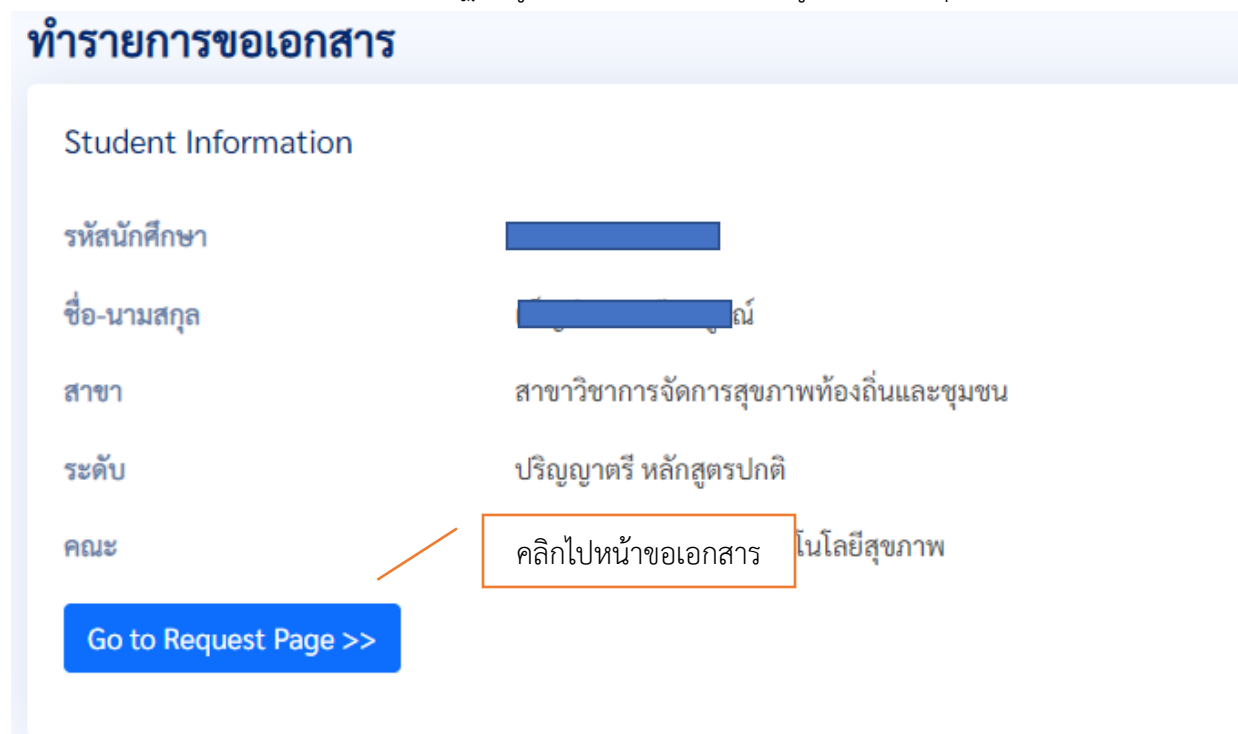

สอบถาม งานทะเบียนและประมวลผล สำนักส่งเสริมวิชาการและงานทะเบียน มหาวิทยาลัยกาฬสินธุ์ 086-458-4365 | reg@ksu.ac.th | Facebook : งานทะเบียนและประมวลผล KSU

## 5. เลือกเอกสำรที่ต้องกำร แล้วกดปุ่ม ต่อไป

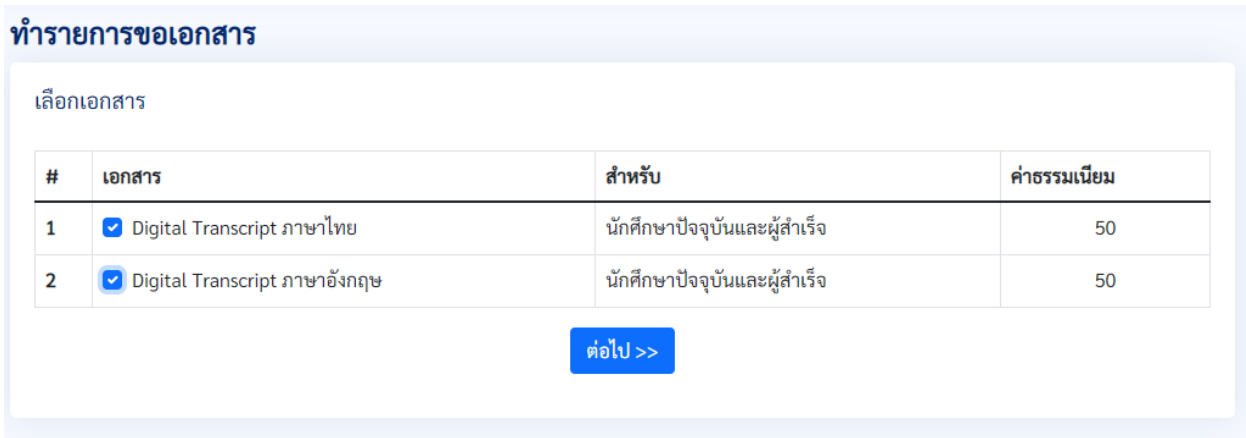

## 6. ตรวจสอบรำยกำรแล้วกดยืนยัน หรือ แก้ไข หำกต้องกำรแก้ไข

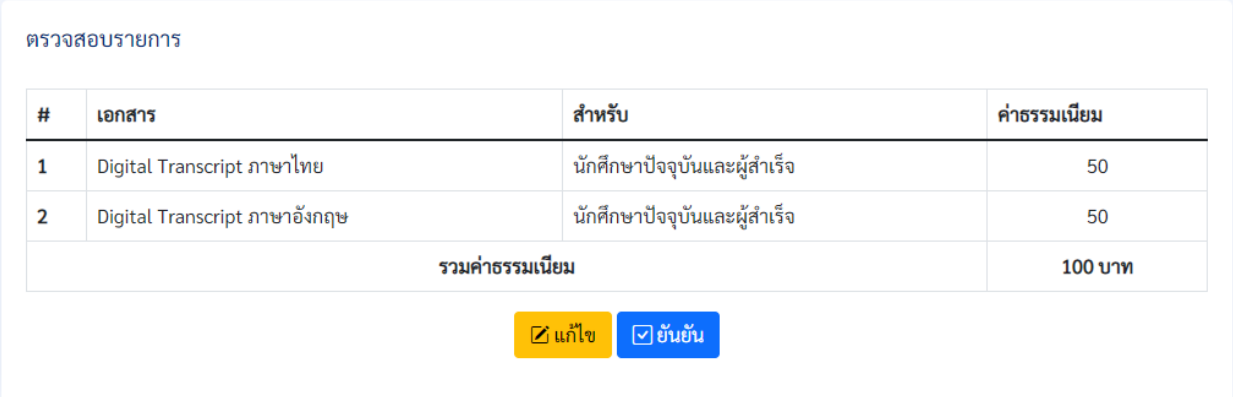

7. ทำการชำระค่าธรรมเนียมตามรายละเอียด เมื่อชำระแล้วให้ทำการกดปุ่ม ยืนยันการชำระค่าธรรมเนียม หรือ หากยังไม่พร้อมชำระ สามารถชำระภายหลังได้

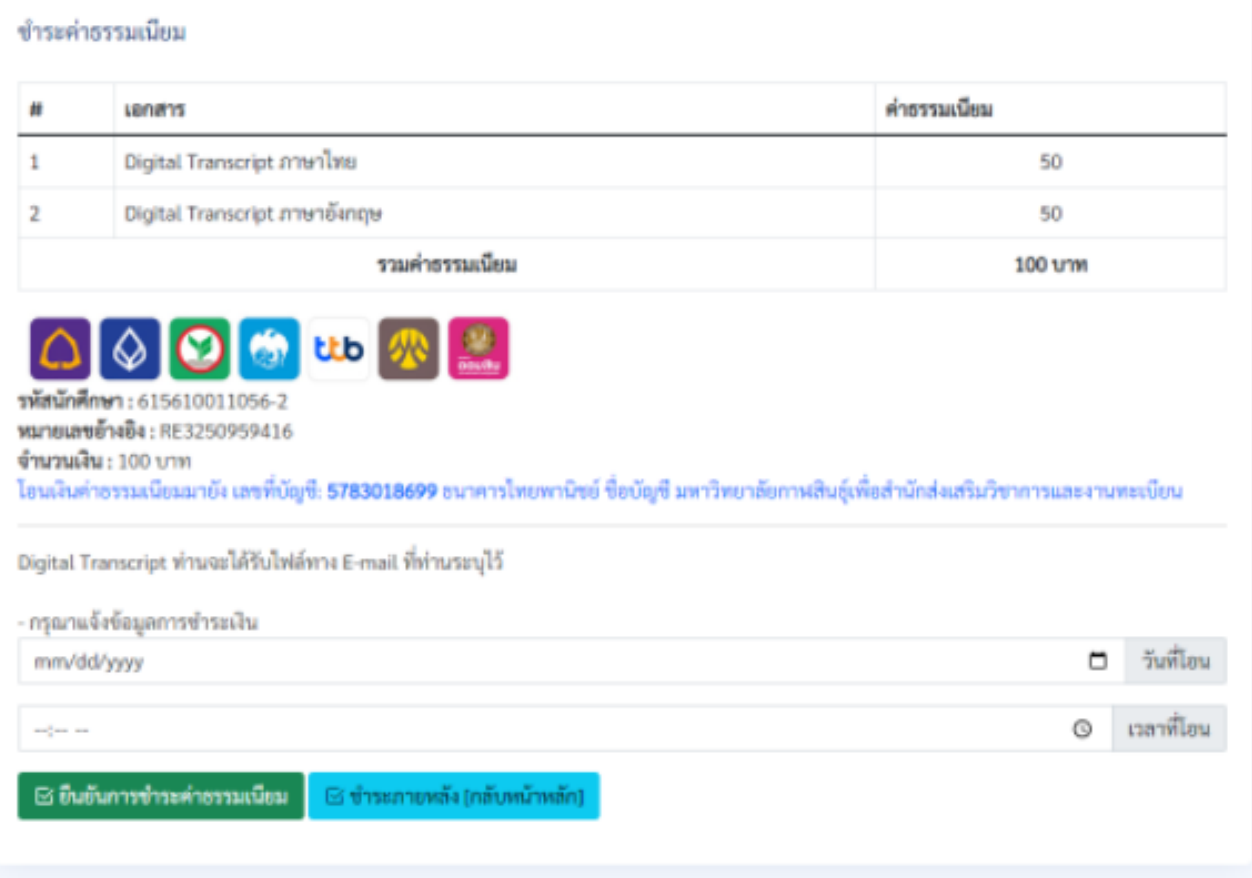

จากนั้นงานทะเบียนและประมวลผลจะทำการตรวจสอบข้อมูล และจัดส่งไฟล์ Digital Transcript ไปยังอีเมล์ที่ ท่านระบุไว้ ภายใน 1 วันทำการหลังจากชำระเงิน

## **การตรวจสอบความน่าเชื่อถือเอกสาร Digital Transcript มหาวิทยาลัยกาฬสินธุ์**

**วิธีที่ 1 ตรวจสอบโดยใช้โปรแกรม Acrobat Reader** ดำวน์โหลดได้ที่ [https://www.adobe.com](https://www.adobe.com/) (ฟรี) เมื่อ เปิดเอกสำร Digital Transcript จะพบกำรแสดงแถบ Signature Panel จะปรำกฏข้อควำม Certified by มหำวิทยำลัยกำฬสินธุ์ ดังรูป

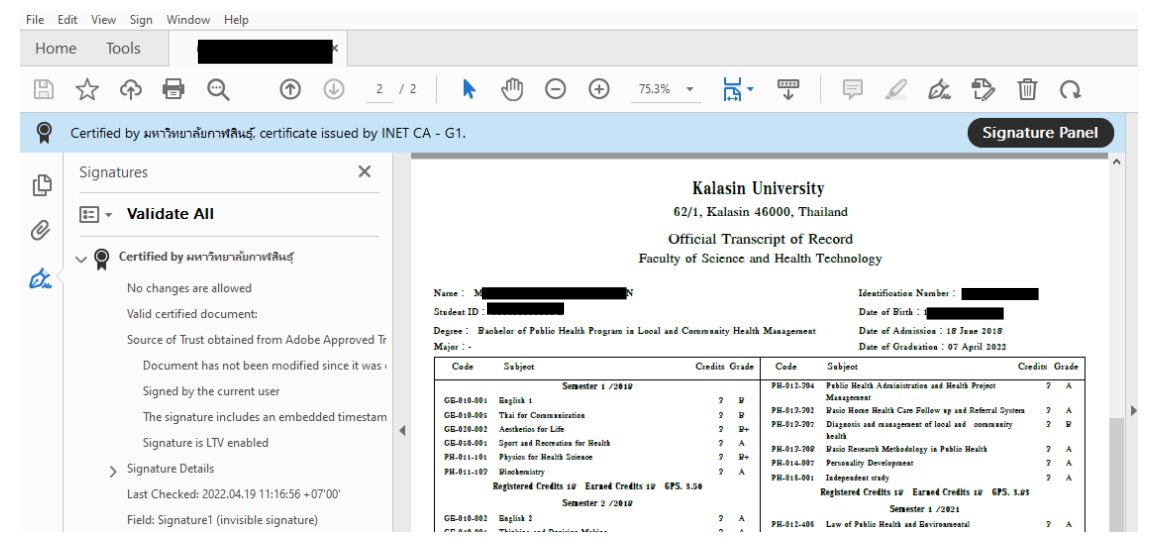

**วิธีที่ 2 ตรวจสอบด้วยระบบควบคุมและตรวจสอบเอกสารส าคัญทางการศึกษา** โดยเปิดเว็บไซต์

<https://edocvalidation.digitalgov.go.th/validate> แล้วทำการอัปโหลดเอกสาร Digital Transcript แล้วคลิก ไปที่แถบ PDF Digital Signature จะแสดงผล ผู้ลงลำยลือชื่อดิจิทัล มหำวิทยำลัยกำฬสินธุ์ ดังรูป

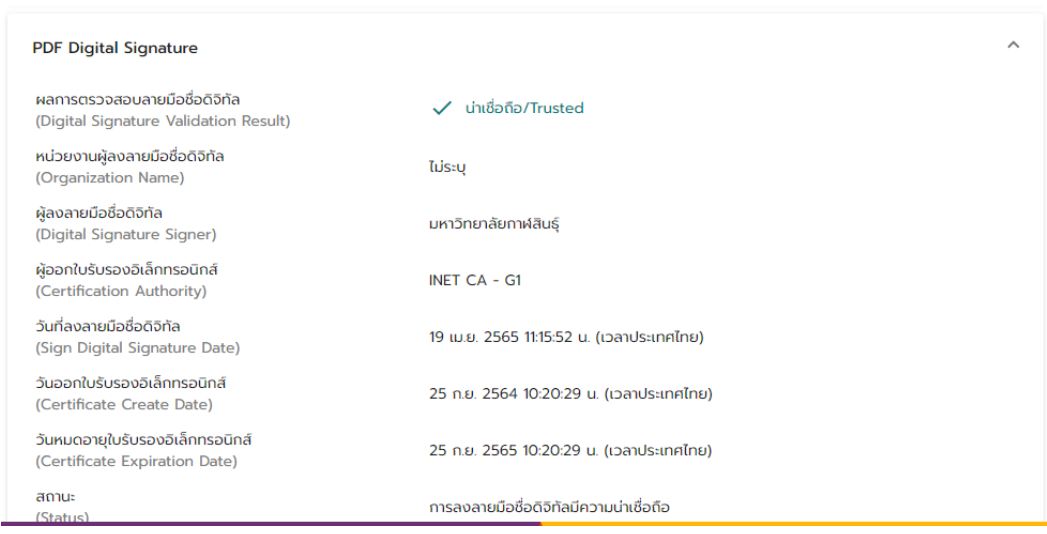

สอบถาม งานทะเบียนและประมวลผล สำนักส่งเสริมวิชาการและงานทะเบียน มหาวิทยาลัยกาฬสินธุ์ 086-458-4365 | reg@ksu.ac.th | Facebook : งานทะเบียนและประมวลผล KSU